# Office 10 パッケージ版 メッセージ バージョン 10.0.2

# メッセージ

メッセージに関する設定を変更します。 メッセージを閲覧できるのは、宛先に含まれるユーザーだけです。システム管理者でも、宛先に含まれていなければ、メッセージを閲覧できません。 システム管理者が⾏う操作は、次のとおりです。

- メッセージ作成時の初期値の設定
- 更新されていない不要なメッセージの削除

# メッセージを有効にする

メッセージを使⽤するには、システム設定で個⼈フォルダを有効にする必要があります。 個人フォルダを有効にすると、ユーザー画面のアプリケーションメニューに ■■ 個人フォルダ が表示されます。 初期状態ではすべのユーザーが個人フォルダを使用できます。

- $1.$  システム設定画面で、 <mark>(2)使用するアプリケーション をクリックします。</mark> □ システム設定画面にアクセスする
- **「個⼈フォルダ」が選択されていることを確認し、 設定する をクリックします。** 2.

個人フォルダを使用しない場合は、選択を外します。

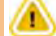

- 個人フォルダ機能を無効にする場合の注意
	- 機能を無効にすると、個人フォルダに登録済のデータは非表示になります。削除はされません。 個人フォルダを再度有効にすると、登録済のデータが表示されます。

# 閲覧確認の初期値を設定する

閲覧状況確認機能は、メッセージを受信したユーザーが内容を閲覧したかどうかを確認できる機能です。 システム管理者は、メッセージの作成画面に表示される、閲覧状況確認機能の設定項目を「チェックあり」の状態にしておくかどうかを設定します。 実際に機能を有効にするかどうかは、各ユーザーがメッセージを作成する際に設定します。

- **システム設定画⾯で、 メッセージ をクリックします。** 1. □ システム設定画面にアクセスする
- 2. ※ 一般設定 をクリックします。
- 3. **「閲覧状況確認機能の初期値を「チェックあり」にする」を選択し、 設定する をクリックします。**

図閲覧状況を確認する◎ -「チェックあり」の状態です。 図リアクションを許可する  $L$   $u$  $u$  $u$  $\vee$ 

# 更新されていないメッセージを一括削除する

指定した⽇付以降に更新されていないメッセージをまとめて削除します。 更新されていないメッセージとは、次の条件を満たすメッセージです。

● 指定した日付以前に作成されている。

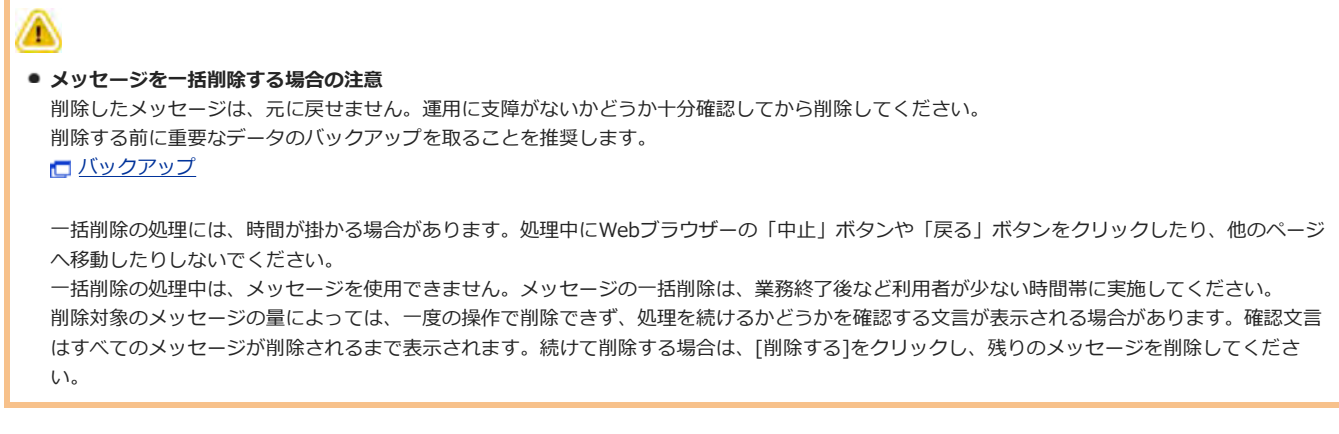

- **システム設定画⾯で、 メッセージ をクリックします。** 1. □ システム設定画面にアクセスする
- 2. メッセージの一括削除 をクリックします。
- **削除基準となる⽇付を選択し、 削除する をクリックします。** 3. ーーーーーーーーーーーーーーーーーーーーーー<br>選択した日付以降に更新されていないメッセージが削除されます。
- 4. **確認画⾯で、 ⼀括削除する をクリックします。**

# メッセージ

メッセージは、特定のユーザー間でコミュニケーションするためのアプリケーションです。 メッセージの本⽂に議題や情報を記載し、コメント欄で意⾒を交換します。 メッセージの内容を閲覧できるのは、宛先に設定されたユーザーだけです。システム管理者も閲覧できません。

基本操作

画面の見かたや作成方法など、メッセージの基本的な使い方について説明します。

# 画面の見かた

アプリケーションメニューで ▶▶ <mark>個人フォルダ</mark> をクリックすると、個人フォルダの一覧画面が表示されます。個人フォルダの一覧画面から、メッセージの作 成や閲覧ができます。

### 作成画面

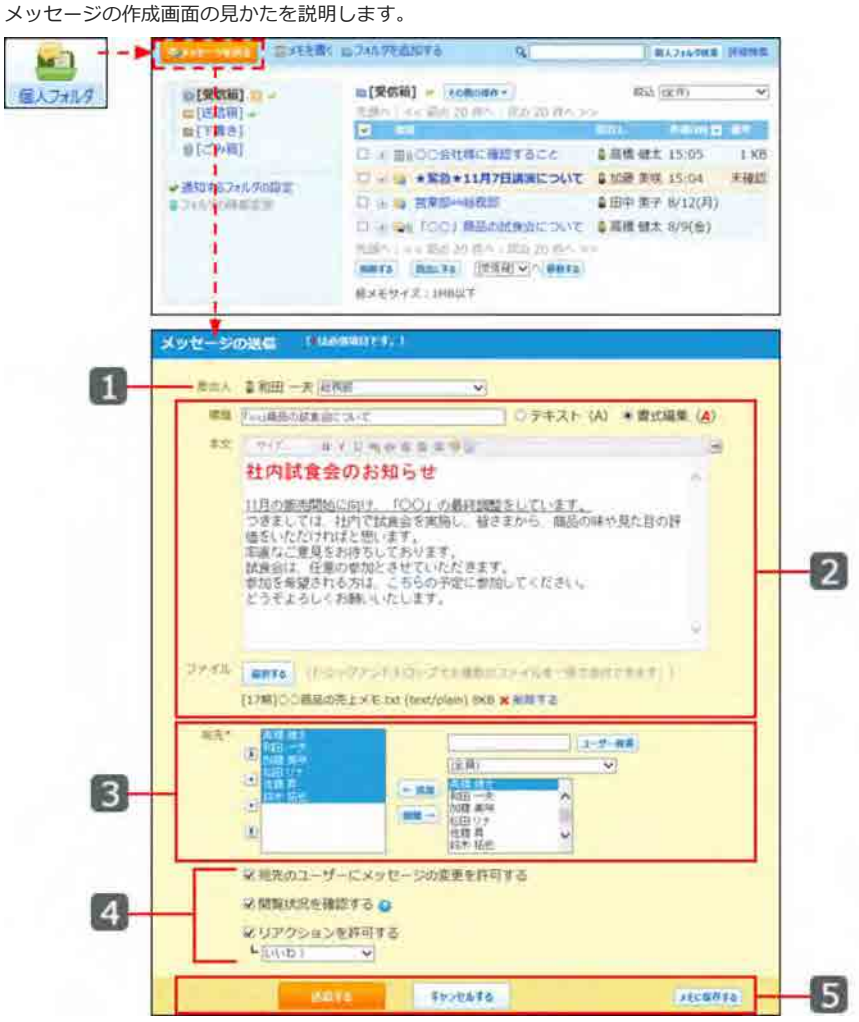

**パーツ**

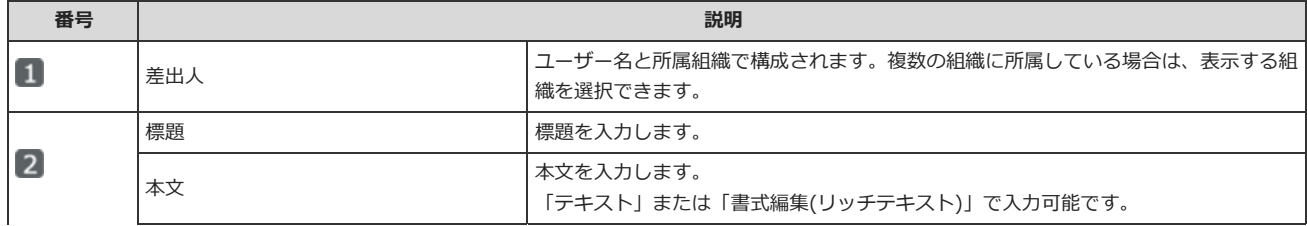

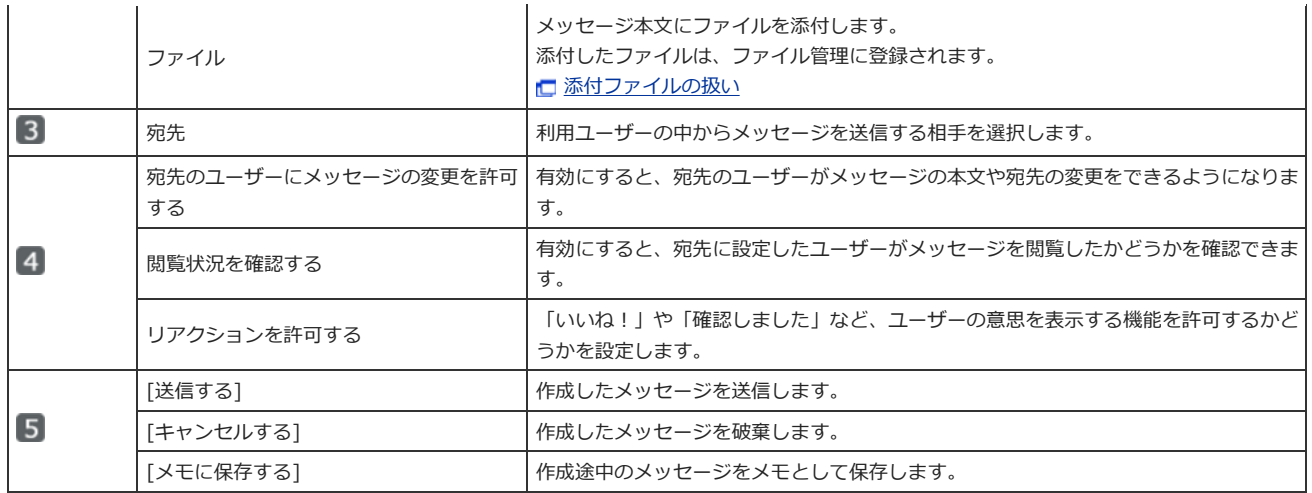

# 詳細画面

メッセージの詳細画⾯の⾒かたを説明します。

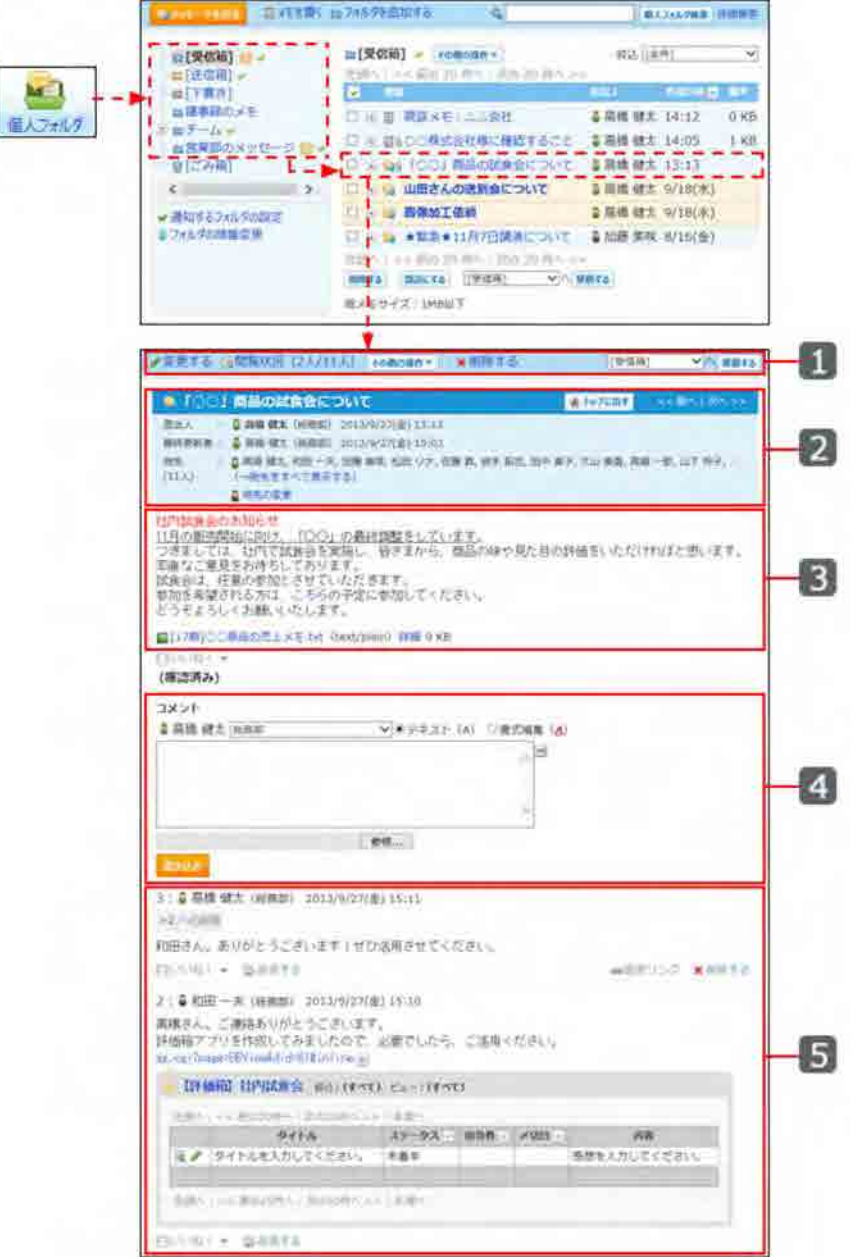

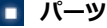

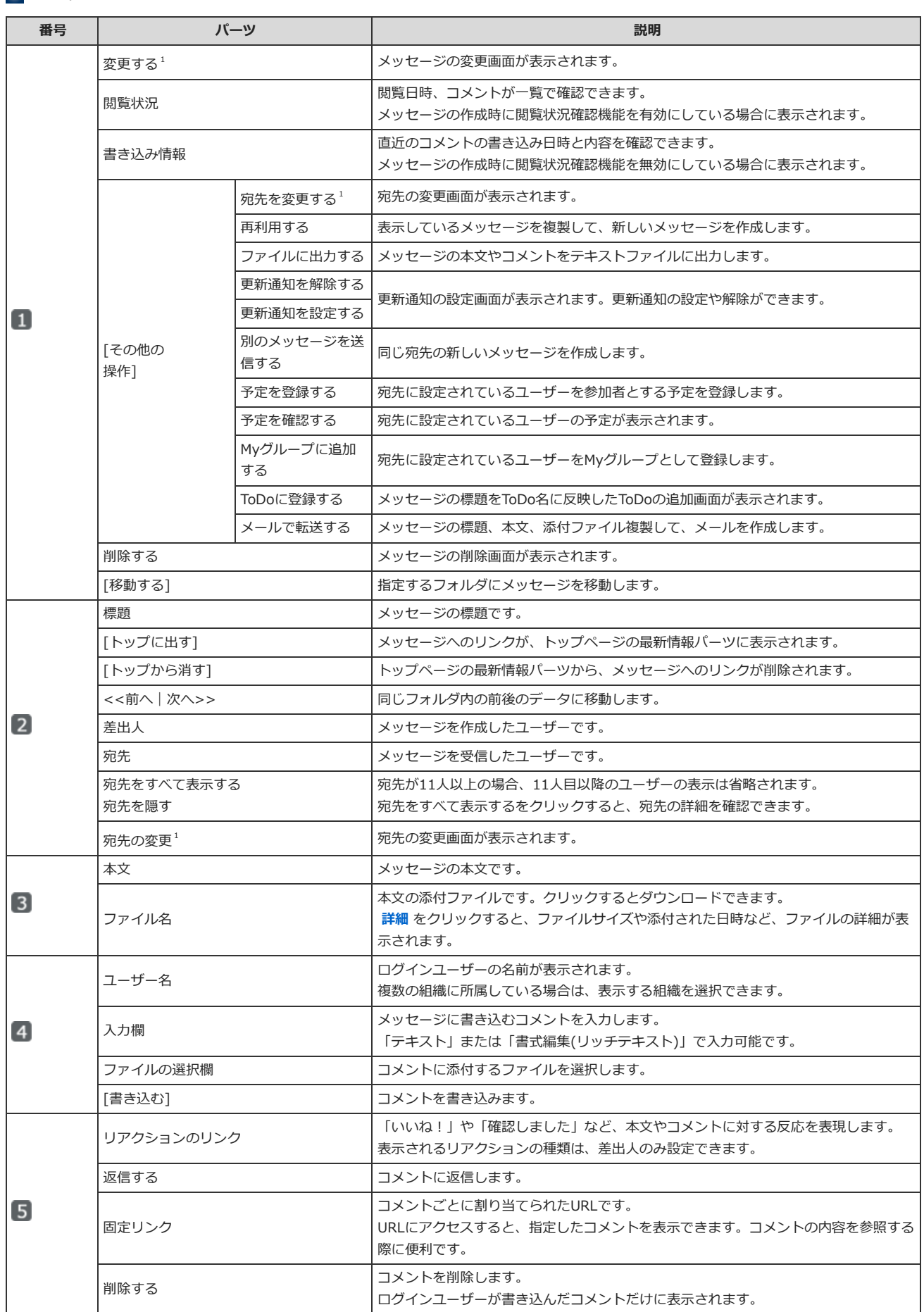

' : 次のユーザーの画面に表示されます。

•メッセージの差出人

・メッセージの変更が許可されている宛先のユーザー

# メッセージを送る

メッセージを送信します。

- 1. **同個人フォルダ をクリックします。**
- 2. **メッセージを送る をクリックします。**

### **メッセージの差出⼈を確認します。** 3.

複数の組織に所属している場合、表⽰する所属先情報をドロップダウンリストから選択できます。

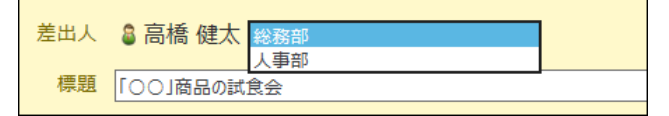

### 4. メッセージの標題と本文を入力します。

書式編集を利用して、本文を装飾できます。

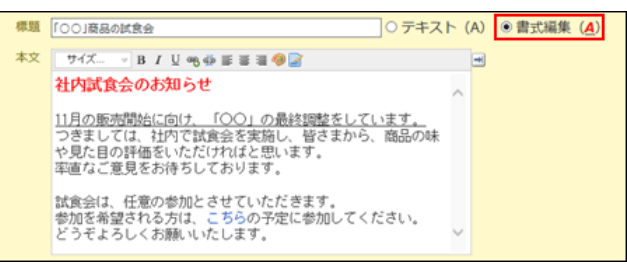

### **5. 必要に応じてファイルを添付します。**

本⽂には複数ファイルを添付できます。 メッセージの本⽂に添付したファイルは、ファイル管理に登録されます。 □ 添付ファイルの扱い □ 二括添付機能を利用するには

#### 6. **宛先を選択します。**

**宛先のユーザーに、メッセージの変更を許可するかどうかを選択します。** 7.

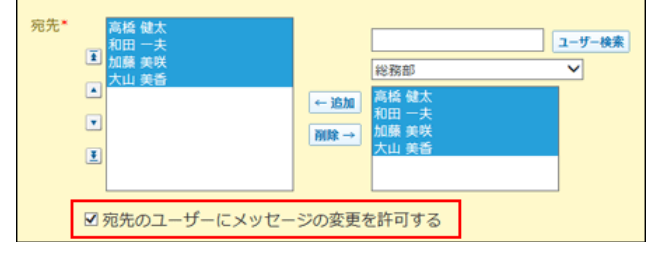

変更を許可すると、宛先のユーザーがメッセージの本文や宛先の変更をできるようになります。

 $\circledcirc$ 

● サイボウズ Officeから差出人ユーザーが削除されると、宛先のユーザーにメッセージの変更権限が自動的に付与されます。

### **閲覧状況確認機能を有効にするかどうかを設定します。** 8.

閲覧状況の確認を有効に設定すると、メッセージを受信した際に 確認しました ボタンが表示されるようになります。

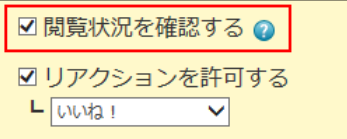

#### ■ 閲覧状況確認機能について

機能を有効に設定すると、メッセージを受信したユーザーの画面に 確認しました が表示されます。

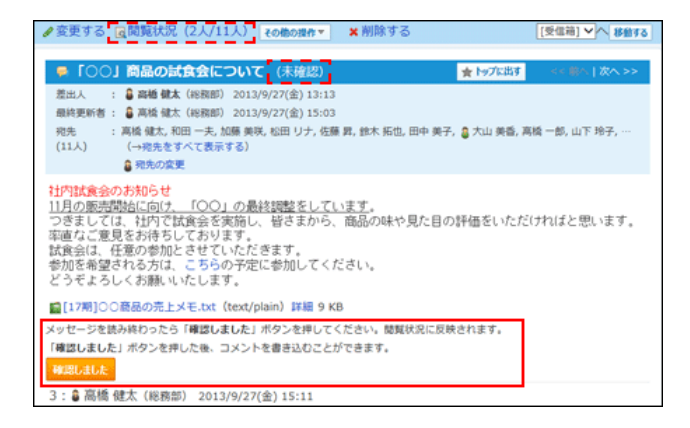

### **9. リアクションを許可するかどうか設定します。**

リアクションを許可する場合は、項⽬を有効にし、リンク名を設定します。 メッセージを作成した後でも、メッセージの変更画⾯で、リアクション機能の有効、無効を変更できます。

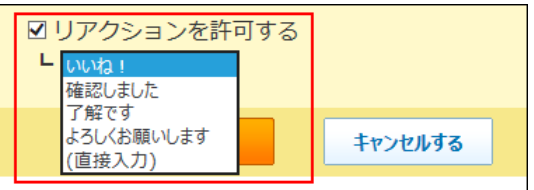

#### **■ リアクション機能について**

リアクション機能は、情報やコメントに対し、意思表⽰できる機能です。 コメントを書き込まなくても、共感や確認しました、という意思を表現できます。 機能を有効にする際はリンク名を設定する必要があります。 設定できるリンク名は次のとおりです。初期値は「いいね!」に設定されています。

- $\bullet$  いいね!
- 確認しました
- 了解です
- よろしくお願いします
- (直接入力) 任意のリンク名を設定できます。

リアクション機能のリンクの使い⽅については、次のページを参照してください。 □ リアクション機能の使い方

10. **設定項⽬を確認し、 送信する をクリックします。**

# **■ アプリケーションメニューに ■■ 個人フォルダが表示されていない場合**

アプリケーションメニューに ▶▶ <mark>個人フォルダ</mark> が表示されていない場合は、ヘッダーからメッセージを作成します。 [リンク]をクリックし、[ □ 始めるメニュー]にマウスオーバーして、[ ■ メッセージを送る]をクリックします。 ただし、システム管理者により、個⼈フォルダ機能が無効に設定されている場合は利⽤できません。

# メッセージを再利用する

メッセージを複製して、新しいメッセージを作成します。

# 全項目を再利用する

すべての項⽬を複製して、新しいメッセージを作成します。 コメントの内容は再利用できません。

- 1. **■個人フォルダ をクリックします。**
- $2.$  再利用するメッセージの 標題 をクリックします。
- 3. メッセージの詳細画面で、その他の操作 ▼ |> 2 再利用する の順にクリックします。
- **必要な項⽬を設定し、 送信する をクリックします。** 4. ■ メッセージを送る

# 宛先だけ再利用する

宛先だけ複製して、新しいメッセージを作成します。

- 1. 面個人フォルダ をクリックします。
- 2. **再利⽤するメッセージの 標題 をクリックします。**
- 3. メッセージの詳細画面で、 その他の操作 ▼ > ■別のメッセージを送る の順にクリックします。
- **必要な項⽬を設定し、 送信する をクリックします。** 4. ■ メッセージを送る

# メッセージ本⽂を変更する

メッセージの本⽂を変更します。 本⽂を変更できるユーザーは、次のとおりです。

- メッセージの差出人
- メッセージの変更が許可されている宛先のユーザー
- 変更されたメッセージには、最終更新者と日時が表示されます。 また、宛先のユーザーに更新情報が通知されます。

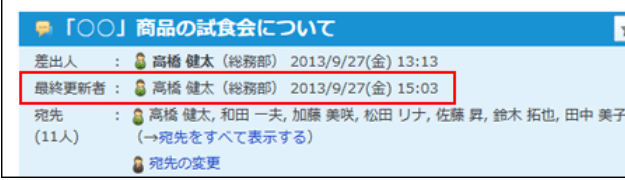

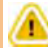

#### **ケータイやKUNAIから操作する場合**

ケータイやKUNAIの画⾯では、メッセージの変更権限に関する設定ができません。

ケータイやKUNAIからの操作では、差出⼈だけがメッセージの本⽂と宛先を変更できます。

メッセージの変更権限が付与されていても、差出⼈以外のユーザーは、メッセージの変更ができません。

# 1. **ロコ個人フォルダ をクリックします。**

- 2. **変更するメッセージの 標題 をクリックします。**
- 3. **メッセージの詳細画⾯で、 変更する をクリックします。**
- **必要な項⽬を設定し、 送信する をクリックします。** 4.

メッセージの変更権限が付与されている場合でも、差出⼈と宛先ユーザーとでは、変更できる項⽬が異なります。 メッセージの変更画面例:

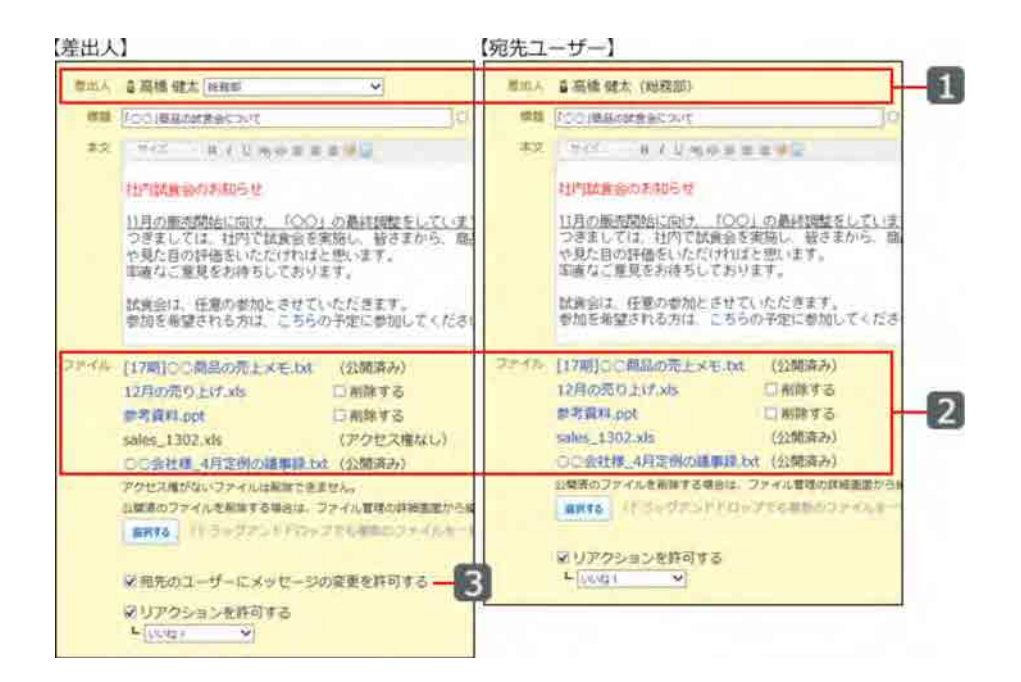

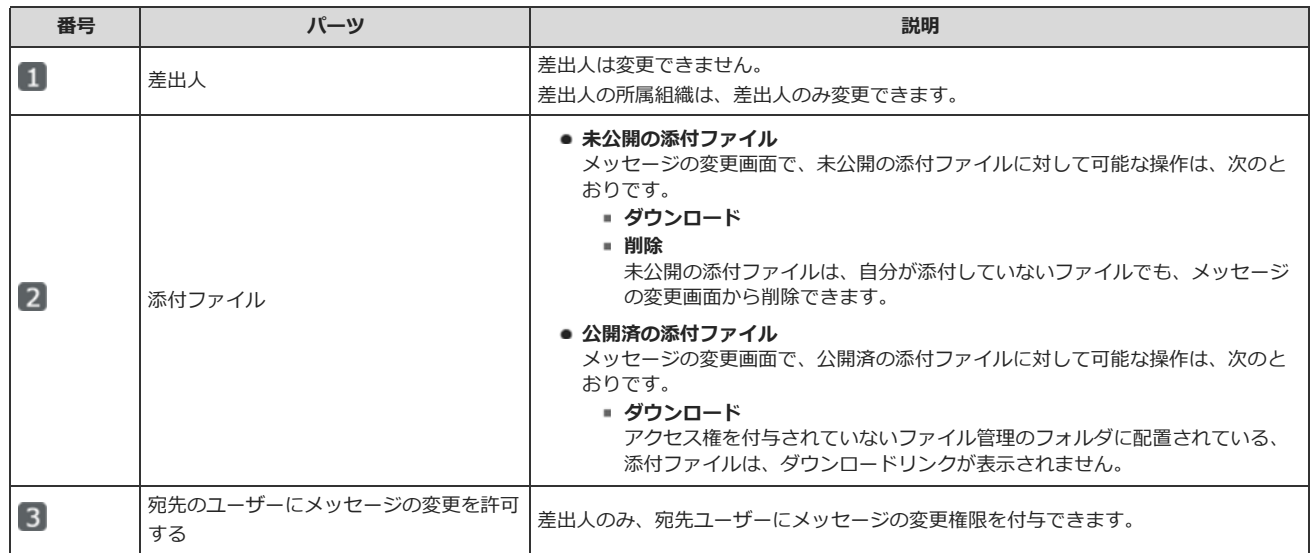

# 宛先を変更する

メッセージの宛先を変更します。 宛先を変更できるユーザーは、次のとおりです。

- メッセージの差出人
- メッセージの変更が許可されている宛先のユーザー

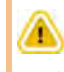

#### **ケータイやKUNAIから操作する場合**

ケータイやKUNAIの画⾯では、メッセージの変更権限に関する設定ができません。

- ケータイやKUNAIからの操作では、差出⼈だけがメッセージの本⽂と宛先を変更できます。
- メッセージの変更権限が付与されていても、差出⼈以外のユーザーは、メッセージの変更ができません。
- 1. **■1個人フォルダ をクリックします。**
- 2. **宛先を変更するメッセージの 標題 をクリックします。**
- 3. **メッセージの詳細画⾯で、 宛先の変更 をクリックします。**
- 4. **宛先に設定するユーザーを選択し、 変更する をクリックします。**

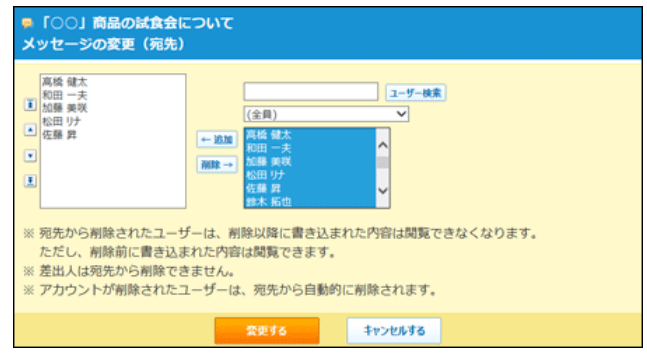

 $\circledcirc$ 

- 差出人を宛先から削除することはできません。
- 宛先から全員を削除することはできません。

#### **宛先にユーザーを追加すると**

宛先に追加されたユーザーに更新情報が通知されます。 宛先に追加されたユーザーは、すべてのメッセージやコメントを閲覧できます。

#### **宛先からユーザーを削除する場合:**

宛先から削除されたユーザーは、コメントの書き込みやファイル添付ができなくなります。 また、宛先から削除されたあとに更新された本⽂やコメントも閲覧できません。

#### **宛先から削除されたユーザー**

宛先から削除されると、宛先変更や本文変更の操作リンクが非表示になるため、メッセージの変更権限が付与されていてもメッセージを変更できません。 例:

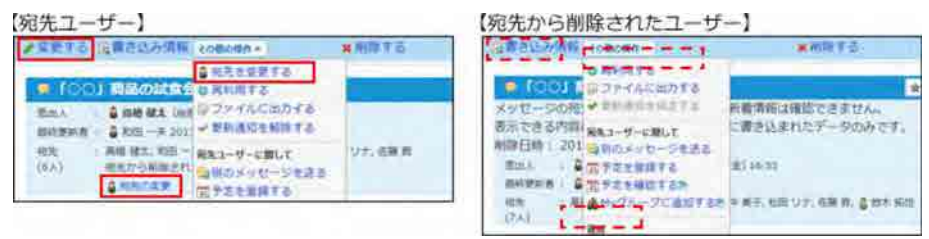

#### **メッセージをごみ箱に移動した宛先ユーザー**

メッセージをごみ箱に移動すると、宛先変更や本⽂変更の操作リンクがグレー表⽰になるため、メッセージを変更できません。 例:

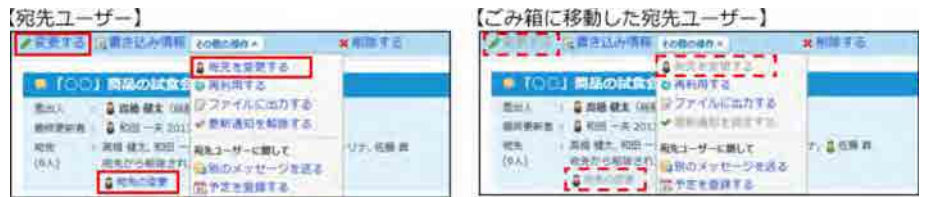

#### ■ 宛先から削除される前に書き込まれた本文やコメントについて

宛先から削除される前に書き込まれた本⽂やコメントは、継続して閲覧できます。 宛先から削除された日時は、メッセージの本文に表示されます。

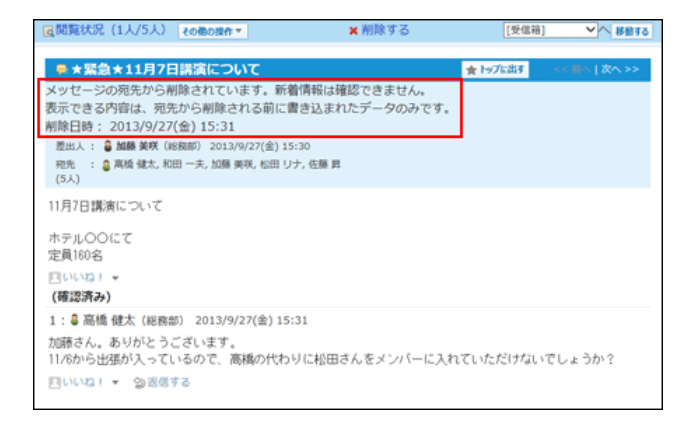

# メッセージを移動する

メッセージを別のフォルダに移動します。

移動方法は、一覧画面で移動するか、詳細画面で移動するかによって異なります。

#### **■ 一覧画面で移動する**

- 1件ずつ移動する
- 1. **■個人フォルダ をクリックします。**
- 2. **移動するメッセージの 標題 の横の をクリックします。**
- 3. **ドロップダウンリストから、移動先のフォルダを選択し、 移動する をクリックします。**

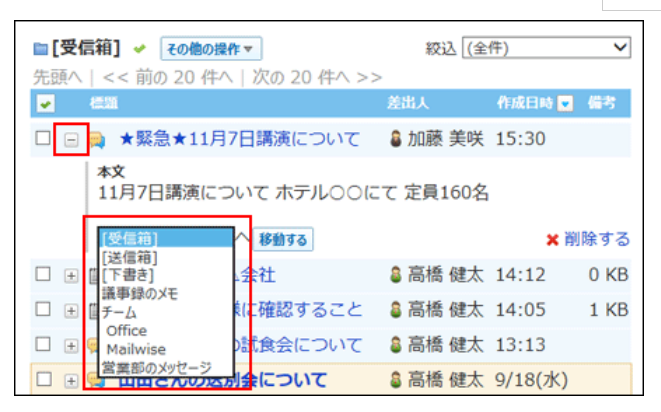

● 複数のメッセージをまとめて移動する

- 1. 面個人フォルダ をクリックします。
- 2. **移動するメッセージのチェックボックスを選択します。**
- 3. **ドロップダウンリストから、移動先のフォルダを選択し、 移動する をクリックします。**

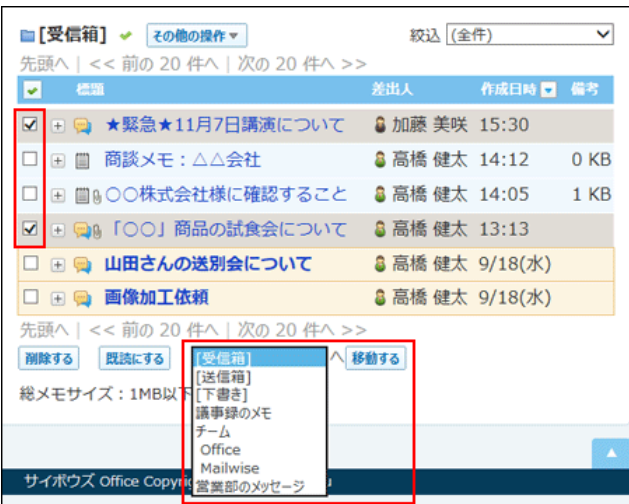

#### ■ 詳細画面で移動する

- 1.  **個人フォルダ をクリックします。**
- 2. **移動するメッセージの 標題 をクリックします。**
- 3. **ドロップダウンリストから、移動先のフォルダを選択し、 移動する をクリックします。**

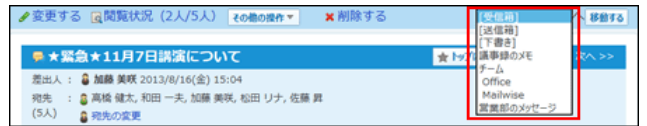

# (ごみ箱有効時)メッセージを削除する

ごみ箱を使用している場合、削除したメッセージはごみ箱に移動し、一定期間保存されます。 ごみ箱の保存期間を過ぎるか、ごみ箱から⾃分で削除したメッセージは完全に削除されます。 ごみ箱機能の詳細は、次のページを参照してください。

### 口ごみ箱機能

### 送信したメッセージを削除する

自分が送信したメッセージを削除する場合、宛先のユーザー全員の個人フォルダから、メッセージを完全に削除するかどうかを選択できます。 完全削除を選択すると、メッセージはごみ箱に保存されず、完全に削除されます。

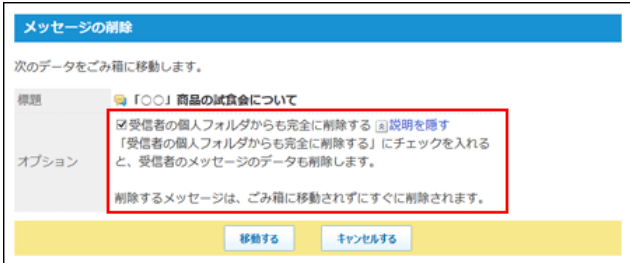

# 1件ずつごみ箱に移動する

メッセージを1件ずつごみ箱に移動します。

#### **□ 一覧画面で削除する**

- 1. **個人フォルダ をクリックします。**
- 2. **削除するメッセージの 標題 の横の をクリックします。**
- 3. **削除する をクリックします。**

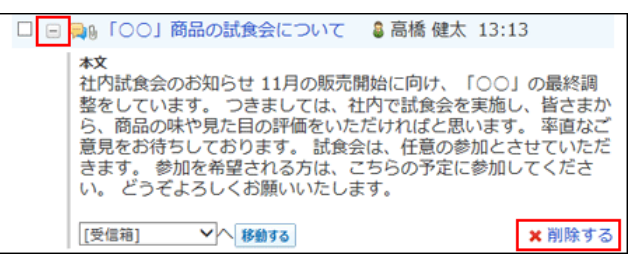

4. **確認画⾯で、 はい をクリックします。**

#### ■ 詳細画面で削除する

- 1. **個人フォルダ をクリックします。**
- 2. **削除するメッセージの 標題 をクリックします。**
- 3. **詳細画⾯で、 削除する をクリックします。**
- 4. **確認画⾯で、 移動する をクリックします。**

複数のメッセージをまとめてごみ箱に移動する

削除するメッセージを選択し、まとめて削除します。 削除したあとはごみ箱に保存されます。

- **1. 個人フォルダ をクリックします。**
- 2. **削除するメッセージを選択します。**
- 3. **選択したメッセージを確認し、 削除する をクリックします。**

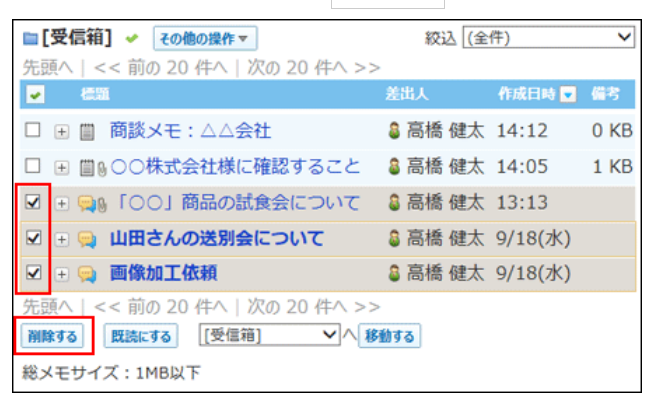

4. **確認画⾯で、 移動する をクリックします。**

# フォルダ内の全データをごみ箱に移動する

フォルダ内のすべてのデータを削除します。フォルダ内にメモがあれば、メッセージと⼀緒に削除されます。 削除したあとはごみ箱に保存されます。

- 1. **1個人フォルダ をクリックします。**
- 2. **左ペインから、削除対象のフォルダを選択します。**

3. **その他の操作 ▼ > × フォルダ内の全データを削除する の順にクリックします。** 

| 等メッセージを送る            | Ⅲ メモを書く ■フォルダを追加する | $\circ$                     | 個人フォルタ検索              |
|----------------------|--------------------|-----------------------------|-----------------------|
| □[受信箱] 2 ~           | ■[受信箱] 〃           | その他の提作。                     | <b>校込 (全件)</b>        |
| ∙ ㎜ [送信箱] ✔          |                    | 先頭へ   << 前の図フォルダの詳細         |                       |
| ■[下書き]               | 標識<br>ы            | ◆更新通知を解除する                  | 作成日時                  |
| ■議事録のメモ              | 田田                 | 商談」×フォルダを削除する               | 健太 14:12              |
| ☞ ■チーム ✔             |                    | × フォルダ内の全データを削除する           |                       |
| – <b>m</b> Office ↓  |                    | □ 田 国 001 2フォルダ内の全データを既読にする | 健太 14:05              |
| <b>Im Mailwise ↓</b> |                    | □ 田 国 「○回更新日時でソートする         | 健太 13:13              |
| ■営業部のメッセージ 図→        | 田 国 山田を図明じる        |                             | 健太 9/18(才             |
| 9[ごみ箱]               | 田島 画像加工依頼          |                             | <b>3 高橋 健大 9/18(水</b> |

- 4. **確認画⾯で、 移動する をクリックします。**
- **コ** フォルダの詳細画面で削除する
- 1. 面個人フォルダ をクリックします。
- 2. **左ペインから、削除対象のフォルダを選択します。**
- 3. **その他の操作 ▼ > 同フォルダの詳細 の順にクリックします。**

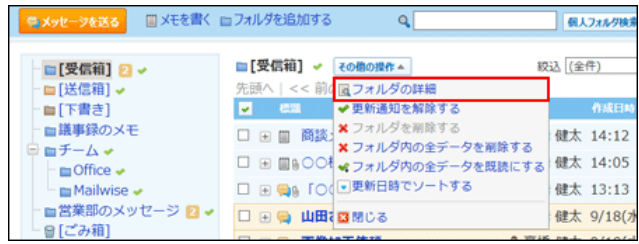

- 4. **フォルダ情報セクションで、 フォルダ内の全データを削除する をクリックします。**
- 5. **確認画⾯で、 移動する をクリックします。**

# ごみ箱から完全に削除する

ごみ箱に保存されているメッセージを完全に削除します。

#### **■ ごみ箱を空にする**

ごみ箱内のすべてのデータを削除します。ごみ箱にメモがあれば、メッセージと⼀緒に削除されます。

- 1. **■1個人フォルダ をクリックします。**
- 2. **左ペインから、 [ごみ箱] を選択します。**
- 3. **その他の操作 ▼ > ■ごみ箱を空にする の順にクリックします。**

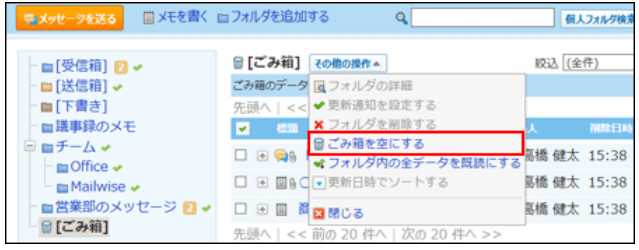

4. **確認画⾯で、 ごみ箱を空にする をクリックします。**

#### **□ ごみ箱の一覧で削除する**

- 1件ずつ削除する
- 1. **個人フォルダ をクリックします。**
- 2. **左ペインから、 [ごみ箱] を選択します。**
- 3. **削除するメッセージの 標題 の横の をクリックします。**
- 4. **削除する をクリックします。**

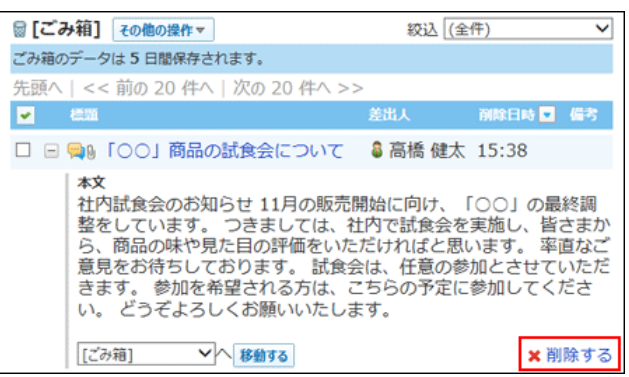

5. **確認画⾯で、 はい をクリックします。**

- 複数のメッセージをまとめて削除する
- 1. **岡 個人フォルダ をクリックします。**
- 2. **左ペインから、 [ごみ箱] を選択します。**
- 3. **完全に削除するメッセージを選択します。**
- 4. **選択したメッセージを確認し、 削除する をクリックします。**

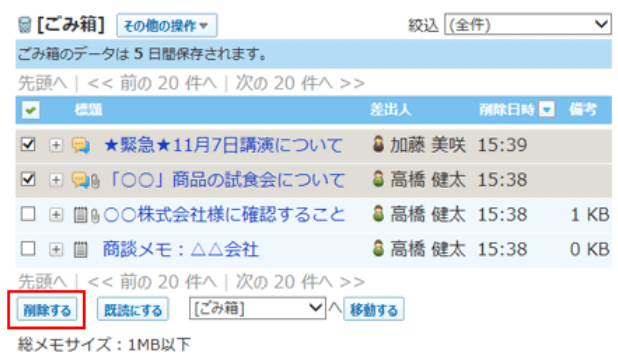

5. **確認画⾯で、 ⼀括削除する をクリックします。**

#### **メッセージを確認して削除する**

- 1.  **個人フォルダ をクリックします。**
- **2. 左ペインから、 [ごみ箱] を選択します。**
- 3. **削除するメッセージの 標題 をクリックします。**
- 4. **詳細画⾯で、 削除する をクリックします。**
- 5. **確認画⾯で、 削除する をクリックします。**

(ごみ箱無効時)メッセージを削除する

ごみ箱機能を使⽤しない場合、削除したデータは、 **[ごみ箱]** に移動されず、システム内部から完全に削除されます。 削除したデータは元に戻せません。

### 1件ずつ削除する

メッセージを1件ずつ削除します。

#### **■ 一覧画面で削除する**

- 1. **個⼈フォルダ をクリックします。**
- 2. **削除するメッセージの 標題 の横の をクリックします。**
- 3. **削除する をクリックします。**

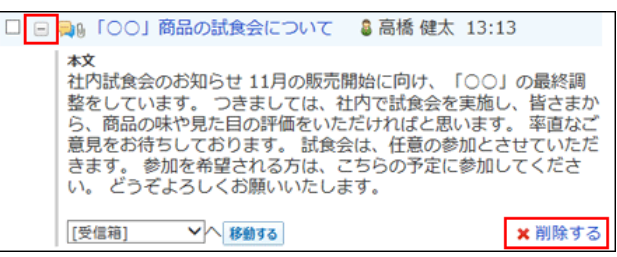

4. **確認画⾯で、 はい をクリックします。**

#### **■ 詳細画面で削除する**

- 1. **個⼈フォルダ をクリックします。**
- 2. **削除するメッセージの 標題 をクリックします。**
- 3. **詳細画⾯で、 削除する をクリックします。**
- 4. **確認画⾯で、 削除する をクリックします。**

### 複数のメッセージを一括削除する

削除するメッセージを選択し、まとめて削除します。

- 1. 面**個人フォルダ** をクリックします。
- 2. **削除するメッセージのチェックボックスを選択します。**
- 3. **選択したメッセージを確認し、 削除する をクリックします。**

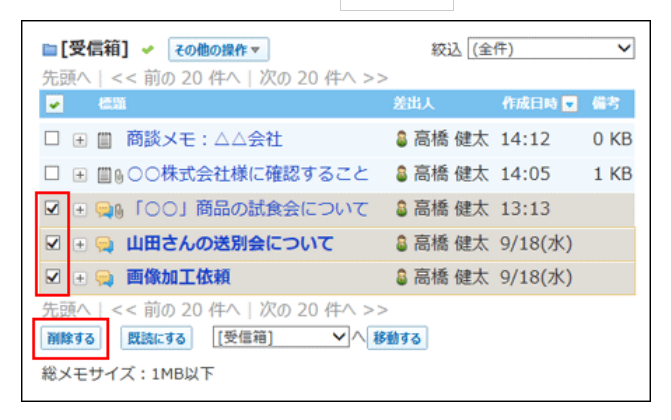

4. **確認画⾯で、 ⼀括削除する をクリックします。**

フォルダ内の全データを削除する

フォルダ内のすべてのデータを削除します。フォルダ内にメモがあれば、メッセージと⼀緒に削除されます。

- **一覧画面から削除する**
- 1. 面<mark>個人フォルダ をクリックします。</mark>
- 2. **左ペインから、削除対象のフォルダを選択します。**
- 3. その他の操作 > x フォルダ内の全データを削除する の順にクリックします。

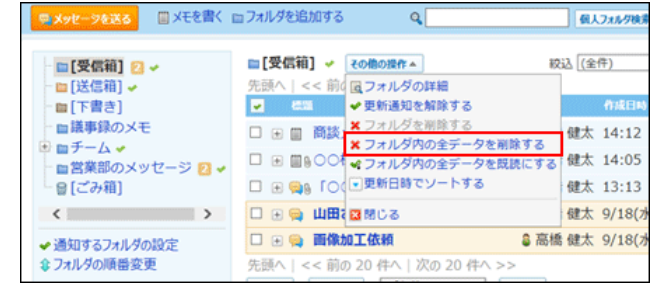

4. **確認画⾯で、 すべて削除する をクリックします。**

#### **コ フォルダの詳細画面で削除する**

- 1. 面個人フォルダ をクリックします。
- 2. **左ペインから、削除対象のフォルダを選択します。**
- 3. **その他の操作 ▼ > 2 2 フォルダの詳細 の順にクリックします。**

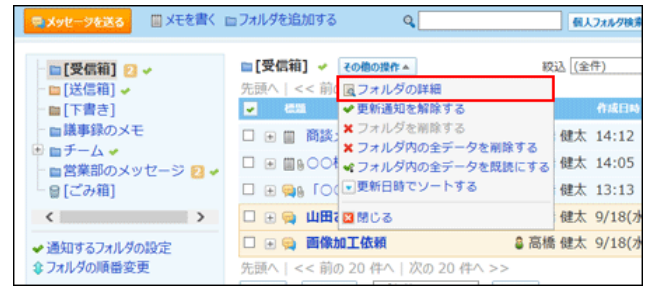

- 4. **フォルダ情報セクションで、 フォルダ内の全データを削除する をクリックします。**
- 5. **確認画⾯で、 すべて削除する をクリックします。**

# 添付ファイルの扱い

メッセージに添付したファイルは、ファイル管理にある、添付ファイル⽤の⾮公開フォルダに保存されます。 非公開フォルダに保存されたファイルはメッセージからのみ操作できます。ファイル管理からは、閲覧や更新できません。

# 添付ファイルで操作できること

⾃分が添付したファイルと、他のユーザーが添付したファイルで、操作できる内容が異なります。

**⾃分が添付したファイル:**

添付ファイルを更新、削除、または、ファイル管理のフォルダに移動できます。

**他のユーザーが添付したファイル:**

● 閲覧権限が付与された掲示板の添付ファイルを閲覧できます。 また、メッセージの変更権限がある場合は、メッセージの変更画⾯から他のユーザーが添付したファイルを削除できます。

# 添付ファイルを操作する

メッセージの本⽂やコメントに添付したファイルは、メッセージから操作します。 ファイルを添付したユーザーが操作する場合を例に説明します。

### 1. **同個人フォルダ をクリックします。**

2. **添付ファイルを確認するメッセージの 標題 をクリックします。**

#### 3. **メッセージの本⽂、またはコメントの ファイル名 横の 詳細 をクリックします。**

#### 4. **⽬的の操作のリンクをクリックします。**

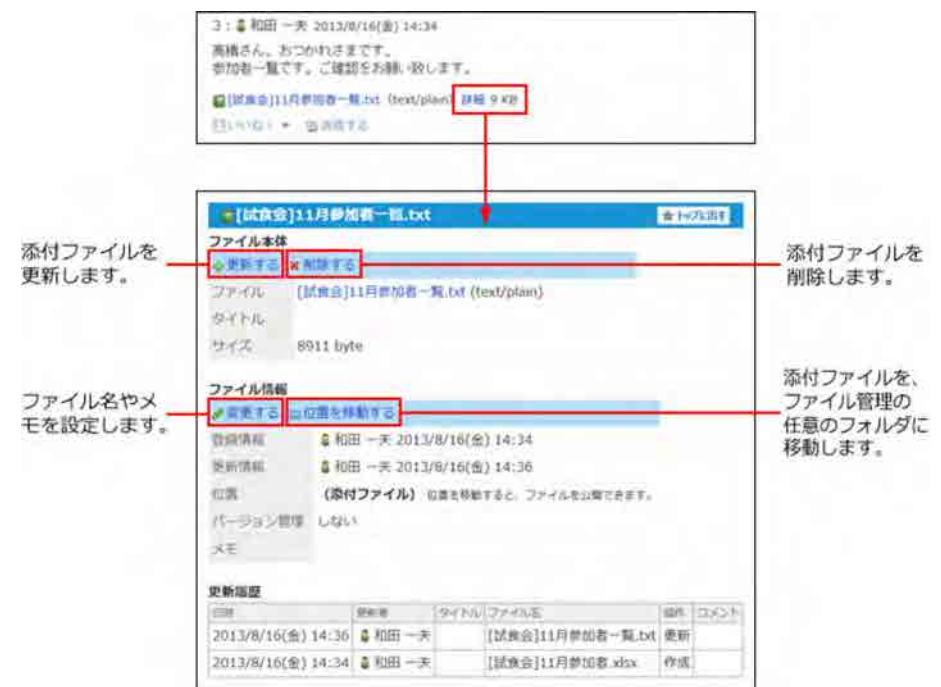

# 削除された添付ファイルの表示

添付ファイルを削除した画⾯によって、表⽰されるメッセージが異なります。

**添付ファイルの詳細画⾯から削除した場合:**

メッセージの詳細画面に「削除された添付ファイルが○個あります。」と表示されます。

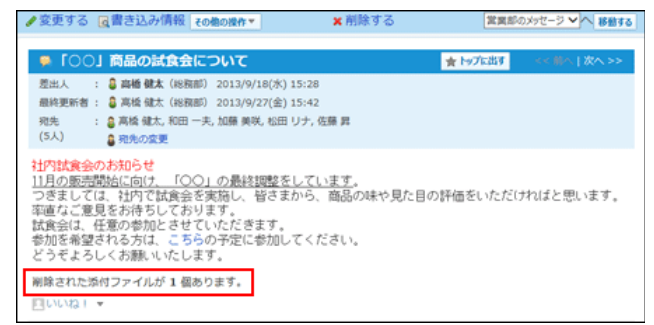

#### **メッセージの変更画⾯から削除した場合:**

メッセージの差出⼈とメッセージの変更が許可された宛先ユーザーのみ、メッセージの変更画⾯から削除できます。 この場合、メッセージ自体の変更となるため、削除された添付ファイルの数は表示されません。

添付ファイル用の非公開のフォルダにファイルが保存されている状態で添付ファイルを削除すると、削除したファイルは元に戻せません。

# 添付ファイルを移動する

添付ファイルをファイル管理の公開フォルダに移動すします。 ファイルを添付したユーザーのみ、添付ファイルを移動できます。

添付ファイルをファイル管理の公開フォルダに移動すると、ファイル管理から操作できるようになります。 ファイルを移動する前に、ファイルを他のユーザーに公開してよいかどうかを確認してください。

- 1. **メッセージの添付ファイルの詳細画⾯を表⽰します。**
- 2. **「ファイル情報」セクションの 位置を移動する をクリックします。**
- 3. **移動先にファイル管理のフォルダを指定し、 移動する をクリックします。**

# コメント欄を使用する

コメント欄には、意⾒や返答を書き込めます。 書き込まれたコメントは、更新日時が新しいコメントが、上から順に表示されます。 コメントを書き込むと、更新通知を設定しているユーザーに、更新情報が通知されます。

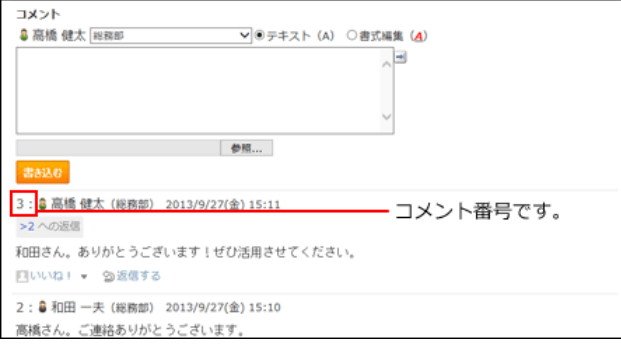

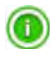

#### **コメント番号とは?**

コメント番号は、コメントを特定するためのIDです。メッセージ単位で設定され、コメントの書き込み順に1から始まるコメント番号が連番で付 与されます。削除されたコメントの番号は⽋番となります。

バージョン 9.0.0以前から最新版にバージョンアップした直後は、コメントに番号が付与されていない場合があります。バージョンアップ後に一 度でもコメントが書き込まれると、過去のコメントにも番号が付与されます。

# コメントを書き込む

メッセージにコメントを書き込みます。

- 1. 面面個人フォルダ をクリックします。
- 2. **コメントを書き込むメッセージの 標題 をクリックします。**
- 3. **コメントの⼊⼒欄が表⽰されていない場合は、 確認しました をクリックします。**

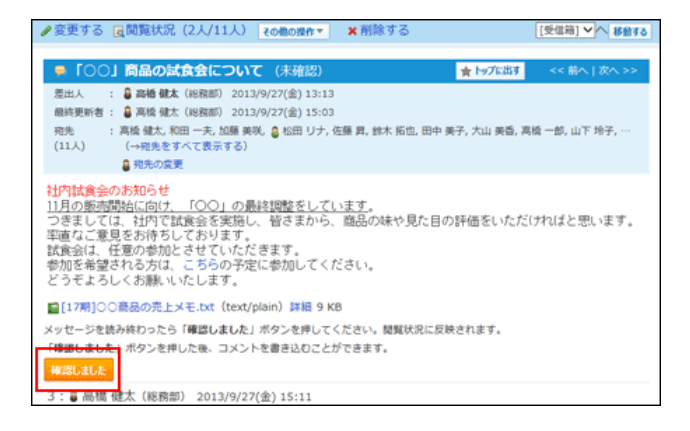

### 4. **必要に応じて、組織情報を設定します。**

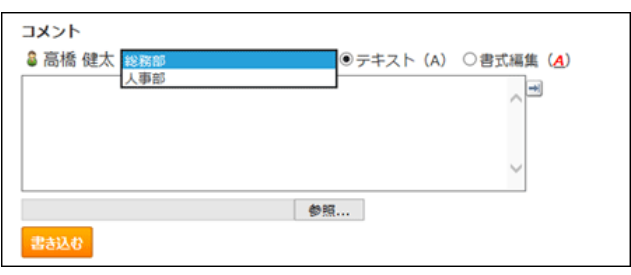

### **コメントを⼊⼒します。** 5.

書式編集や、アプリのインライン表示などを使用できます。

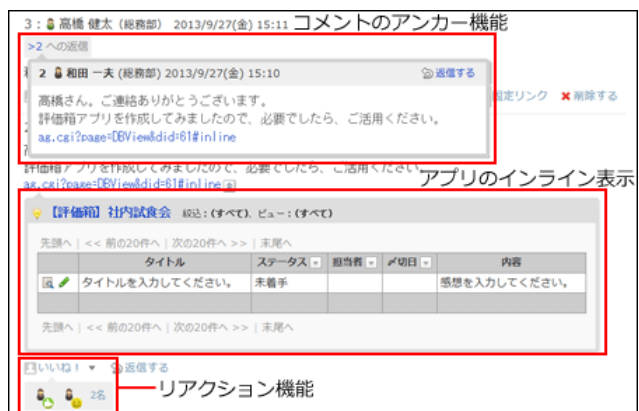

**6. 必要に応じて、ファイルを添付します。** 

1コメントに、1ファイルを添付できます。

7. **書き込む をクリックします。**

# コメントに返信する

書き込まれたコメントに返信します。

- 1. 面個人フォルダ をクリックします。
- 2. **コメントに返信するメッセージの 標題 をクリックします。**
- **返信対象のコメントで 返信する をクリックします。** 3. コメントの入力欄に、「 >コメント番号 への返信」というラベルが作成されます。「 >コメント番号 」は返信するコメントの番号です。 ★ をクリックすると、コメントへの返信をキャンセルできます。

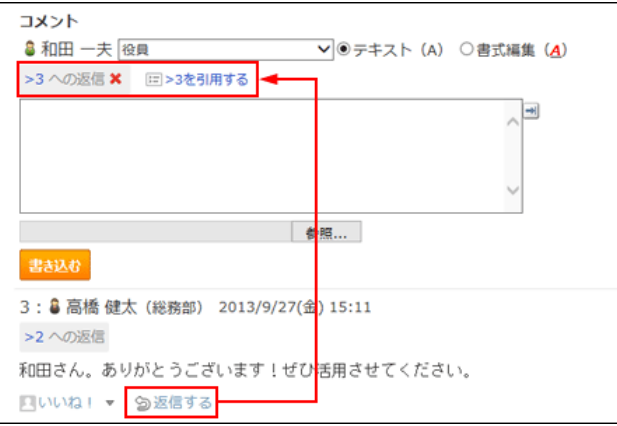

 $4.$  返信対象のコメントを引用する場合は、ED>コメント番号を引用する をクリックします。

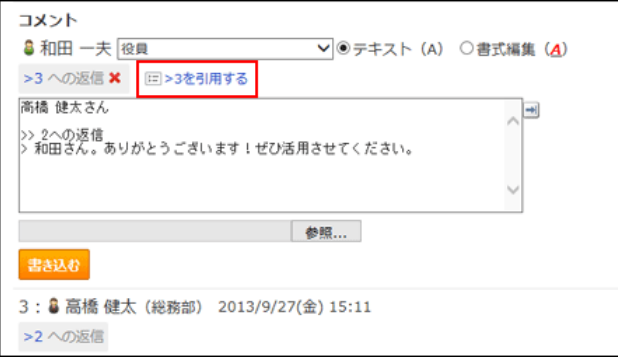

- 5. **必要に応じて、ユーザー名横の組織情報を設定します。**
- **6. コメントを入力します。**
- **7. 必要に応じて、ファイルを添付します。** 1コメントに、1ファイルを添付できます。
- 8. **書き込む をクリックします。**

# コメントを削除する

コメントを削除します。 コメントを削除できるのは、コメントを書き込んだユーザーだけです。 コメントを削除しても、更新情報は通知されません。

- 1. 面個人フォルダ をクリックします。
- 2. **コメントを削除するメッセージの 標題 をクリックします。**
- 3. **削除するコメントにマウスオーバーし、 削除する をクリックします。**

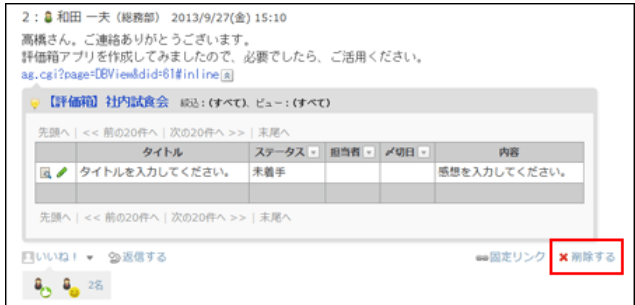

4. **確認画⾯で、 削除する をクリックします。**

# コメントの便利な機能

コメントを書き込んだり、閲覧したりする際に知っておくと便利な機能について説明します。

#### アンカー機能

```
アンカー機能は、既に書き込まれているコメントへの参照リンクを設定する機能です。
参照先の指定には、コメント番号を利⽤します。
半角不等号「>」のあとに参照するコメント番号を付けて書き込むと、該当するコメントへのリンクを作成できます。
```

```
\mathbf \Omega● アンカー機能は同じメッセージ内のコメントに対してのみ使用できます。
  他のメッセージや異なるアプリケーションのコメントを参照する場合は固定リンクを使用します。
  □ 固定リンク
```
### 1. コメントの入力欄に、リンク形式で参照するコメント番号を入力します。

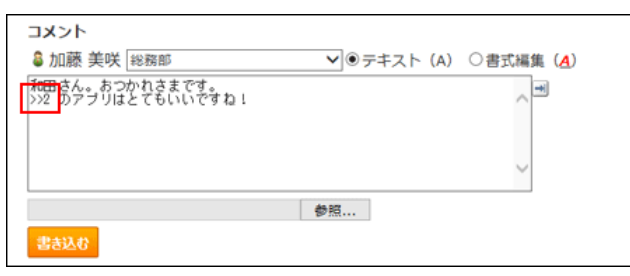

コメント番号のリンクが有効になる形式は、次のとおりです。半角不等号「>」とコメント番号の間に、半角スペースを挿入することも可能です。

- >コメント番号
- >>コメント番号
- > コメント番号
- >> コメント番号

#### **書き込む をクリックします。** 2.

次のように表示されます。<br>リンクをクリックすると、指定した番号のコメントが ボップアップで表示されます。

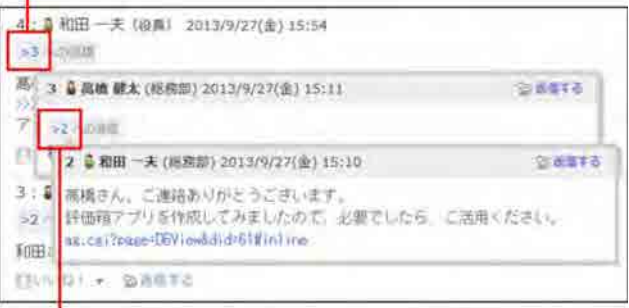

ポップアップ内の番号のリンクからもコメントを表示できます。

#### 固定リンク

固定リンクは、各コメントに割り当てられたURLです。固定リンクのURLにアクセスすると、指定したコメントに直接アクセスできます。 アプリケーションやメッセージをまたいで、特定のコメントを参照先として案内する際に使います。

メッセージのコメントの固定リンクを、掲⽰に書き込む場合を例に説明します。

1. メッセージのコメントを表示します。

- 2. **コメントをマウスオーバーし、 固定リンク をクリックします。**
- 3. 表示されたURLをコピーして、掲示に貼り付けます。

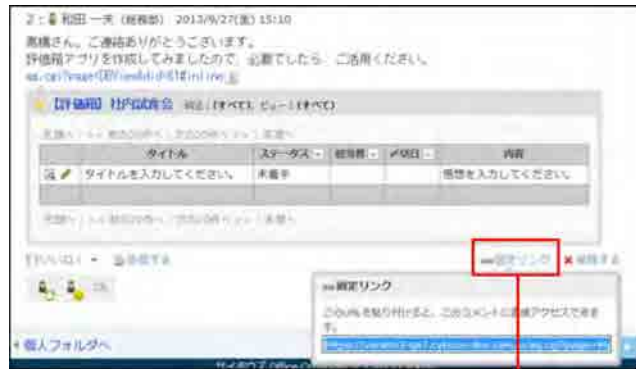

マウスオーバーしてクリックすると、固定リンクが表示されます。

#### リアクションリンク

メッセージの本⽂やコメントに対してコメントを書き込まなくても、共感や確認しました、という意思を表現できます。 リアクションのリンク名は、メッセージの作成者が設定します。通知先のユーザーはリンク名を変更できません。

リアクションの通知などの詳細は、次のページを参照してください。 □ 基本的な操作:リアクション機能の使い方

#### 1. **メッセージの詳細画⾯を表⽰します。**

**2. メッセージの本文、または任意のコメントで、■リアクションリンク名 をクリックします。** 

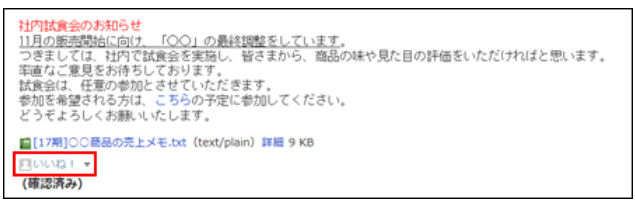

リアクションを取り消す場合は、 **リアクションリンク名を取り消す** をクリックします。

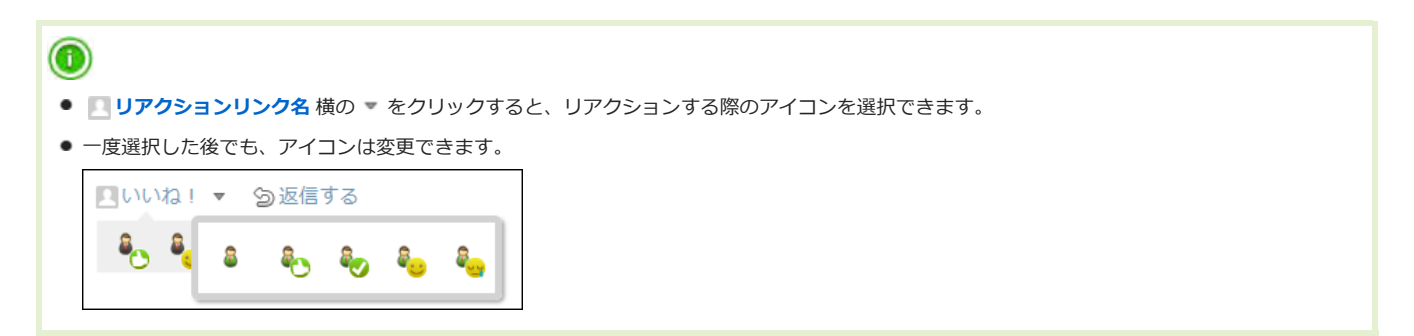

#### アプリのインライン表示

インライン表示用のURLを使用すると、カスタムアプリのデータをメッセージの本文やコメントで表示できます。

#### **通常のアプリのURLを使⽤した場合**

```
4: 8 和田 一夫 (総務部) 2013/9/27(金) 15:59
高橋さん。ご連絡ありがとうございます。
評価箱アブリを作成してみましたので、必要でしたら、ご活用ください。
https://
                  /o/ag.cgi?page=DBView&did=61<sub>8</sub>
■いいね! ▼ 勤返信する
```
# ● インライン表示用のURLを使用した場合

URL横の をクリックすると、データの表⽰を閉じることができます。

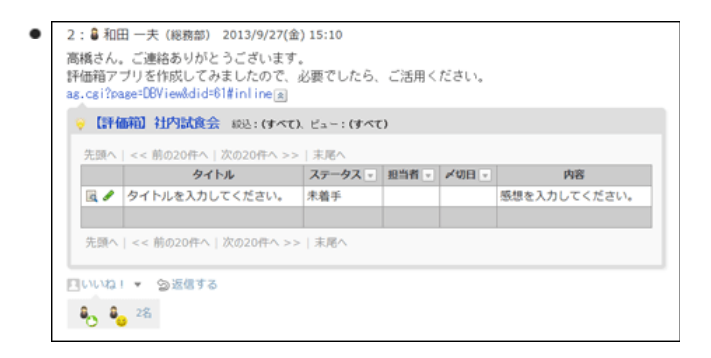

1. カスタムアプリで、参照するアプリのインライン表示用のURLをコピーします。

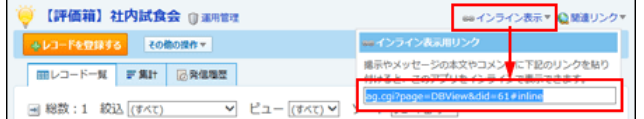

2. メッセージでコメントを入力する際に、手順1のURLを貼り付けます。

### **書き込む をクリックします。** 3.

インライン表⽰の詳細は、次のページを参照してください。

□ カスタムアプリ:アプリのインライン表示

#### 最新コメントの確認

ユーザーの最新のコメントを確認します。

- 1. **国個人フォルダ をクリックします。**
- 2. **閲覧状況を確認するメッセージの 標題 をクリックします。**
- **メッセージの詳細画⾯で、 書き込み情報 、または 閲覧状況 をクリックします。** 3.
	- **閲覧確認が設定されていない場合:**

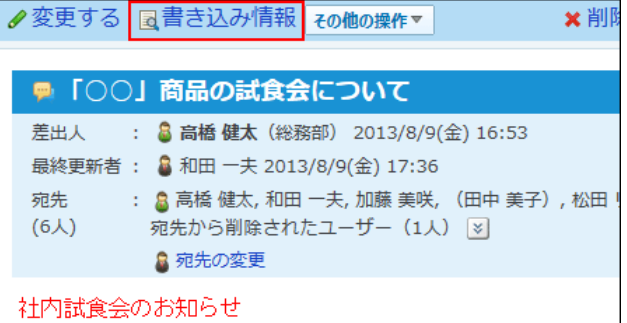

**閲覧確認が設定されている場合:**

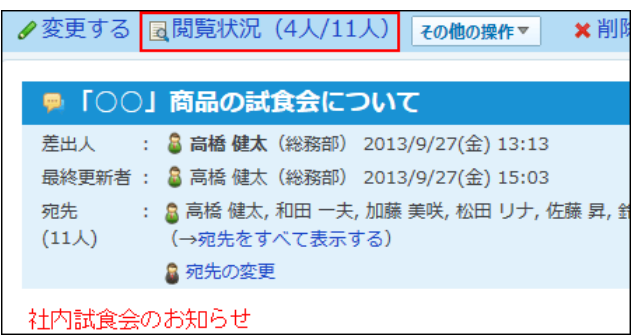

**コメントを確認します。** 4.

ユーザーごとに、最近のコメントが一覧で表示されます。 メッセージを削除したユーザーは、グレー表⽰されます。

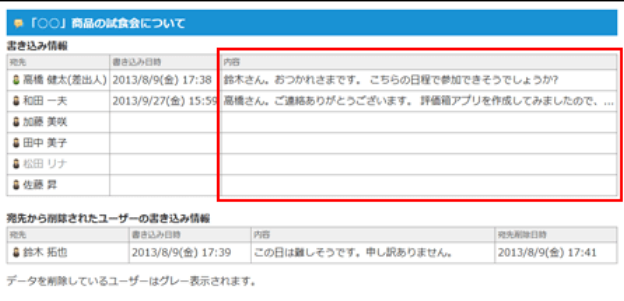

# 便利な機能

メッセージをトップページに表⽰する機能や、検索などの便利な機能について説明します。

トップページに表示する

メッセージをトップページの最新情報パーツに表⽰する⼿順を説明します。 よく利⽤するメッセージを、常にトップページから閲覧できるようになります。

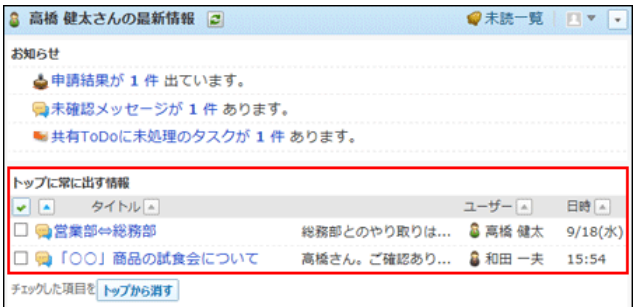

- 1. **■個人フォルダ をクリックします。**
- 2. **トップページに表⽰するメッセージの 標題 をクリックします。**
- **3. メッセージの詳細画面で、 ★ トップに出す をクリックします。** トップページから表示を削除する場合は、 ☆ トップから消す をクリックします。

# 閲覧状況確認を利⽤する

閲覧確認は、メッセージを受信したユーザーが内容を閲覧したかどうかを確認できる機能です。 重要な連絡をする際に、ユーザーがメッセージを閲覧したかどうかを確認できるので、連絡の伝え漏れ防⽌に役⽴ちます。

# 閲覧確認を設定する

メッセージの作成時に閲覧確認を設定します。 宛先のユーザーがメッセージを開くと、メッセージの確認ボタンが表⽰されます。このボタンをクリックすると、コメントを書き込めます。

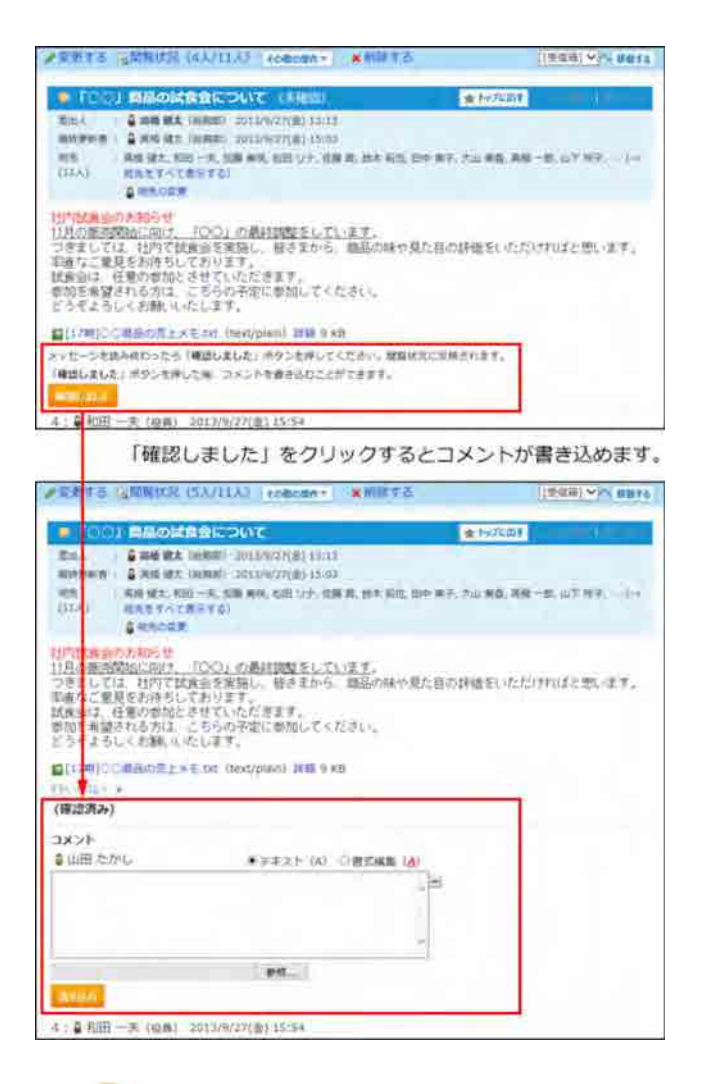

- 1. **■個人フォルダ をクリックします。**
- 2. **メッセージを送る をクリックします。**
- 3. **「閲覧状況を確認する」を選択します。**

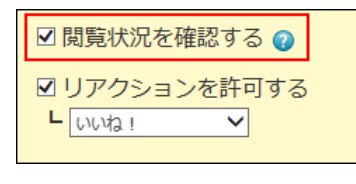

**4. その他必要な項目を設定し、 送信する をクリックします。** メッセージを送る

### 閲覧状況を確認する

閲覧確認が設定されている場合のみ、誰がいつ、メッセージを確認済にしたかを確認できます。 差出⼈だけでなく、宛先のユーザーもこの機能を使⽤できます。

#### **■ 詳細画面で確認する**

- 1. 面<mark>間人フォルダ をクリックします。</mark>
- 2. **閲覧状況を確認するメッセージの 標題 をクリックします。**
- **メッセージの詳細画⾯で、 閲覧状況 をクリックします。** 3. 丸カッコ内に表示される数字は、「[確認しました]をクリックした人数」/「宛先の人数」を示します。 宛先に指定したユーザーのうち、何⼈がメッセージを閲覧したかどうかを確認できます。

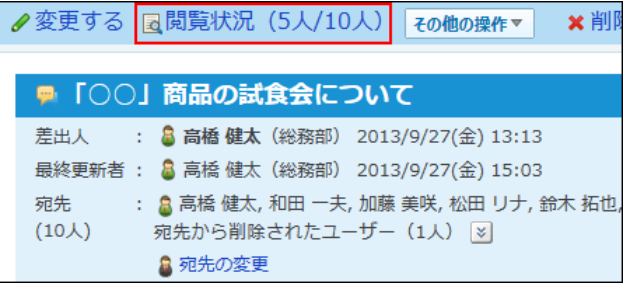

### **メッセージの閲覧状況を確認します。** 4.

メッセージを削除したユーザーは、グレー表⽰されます。

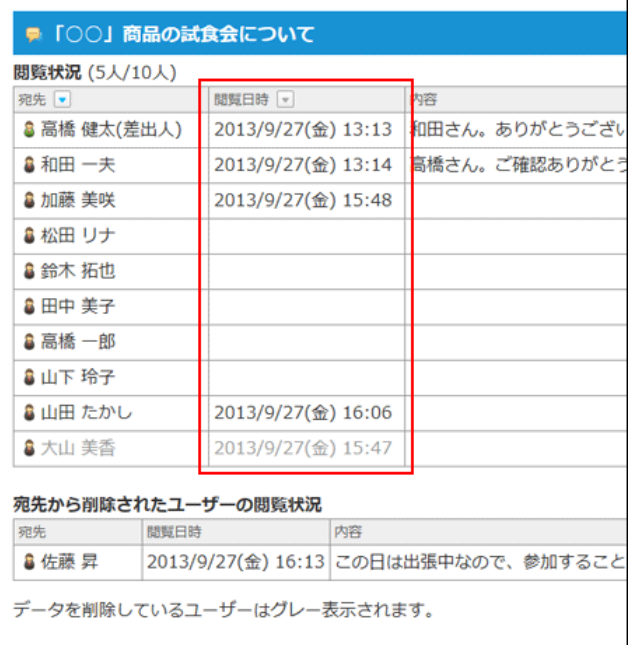

### **■ 一覧画面で確認する**

自分が作成したメッセージは、一覧画面からも閲覧状況を確認できます。

- 1.  **個人フォルダ をクリックします。**
- 2. **閲覧状況を確認するするメッセージの 状況 をクリックします。**

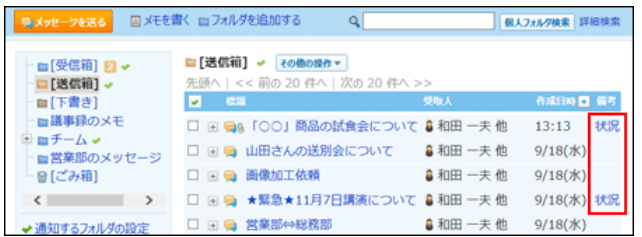

3. **メッセージの閲覧状況を確認します。**

# 更新通知を解除する

更新通知とは、メッセージの作成やコメントの書き込みなど、データの更新を知らせる機能です。初期設定では、メッセージの差出⼈と宛先に更新通知が設定さ れています。

メッセージの更新通知は、メッセージが保存されているフォルダに更新通知が設定されている場合のみ、設定を解除できます。

1. ■■個人フォルダ をクリックします。

- 2. **更新通知を解除するメッセージの 標題 をクリックします。**
- 3. メッセージの詳細画面で、 その他の操作 ▼ |> ※更新通知を解除する の順にクリックします。
- 4. **更新通知の設定画⾯で、 通知を解除する をクリックします。**

# 振り分け保存を設定する

振り分け保存は、メッセージの受信時に条件ごとに指定したフォルダへメッセージを分類する機能です。 メッセージの振り分け保存を設定します。

# 振り分け保存の仕様

振り分け保存が適用されるデータや適用順を説明します。

#### ■ 振り分け保存が適用されるデータ

振り分け保存は、設定後に受信するメッセージに適用されます。 設定前に受信したメッセージには適⽤されません。

#### ■ 振り分け保存が適用される順番

振り分け保存が複数登録されている場合、一覧で上位に表示されている設定から順に適用されます。 順番を変更する場合は、⼀覧に表⽰する振り分け保存の順番を変更します。

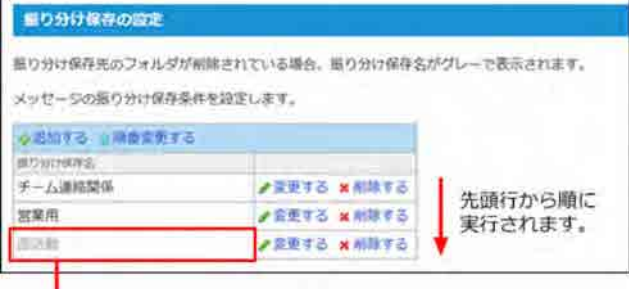

振り分け保存先のフォルダが削除された場合、 振り分け保存名がグレー表示となります。

### 振り分け保存を追加する

振り分け保存の設定を追加する⼿順を説明します。

- **1. 「個人設定」画面で、 <mark>■ 1</mark> 個人フォルダ をクリックします。** □ 個人設定画面にアクセスする
- 2. **振り分け保存 をクリックします。**
- 3. **追加する をクリックします。**
- 4. **振り分け保存名を⼊⼒します。**
- **振り分け条件の組み合わせ⽅法を選択します。** 5.

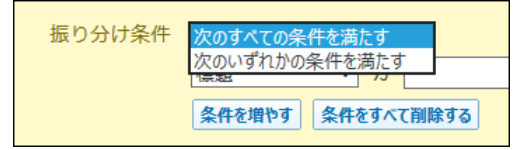

条件の組み合わせ方法は、次のとおりです。

- 次のすべての条件を満たす 設定した条件項⽬をAND検索します。指定したすべての条件を満たすデータを検索して絞り込む場合に選択します。
- 次のいずれかの条件を満たす 設定した条件項⽬をOR検索します。どれかの条件を満たすデータを検索して絞り込む場合に選択します。

### **振り分け条件と保存先を設定し、 追加する をクリックします。** 6.

条件には、標題、差出人、宛先を利用できます。 差出人、宛先を選択する場合は、ユーザー名をキーワードに入力してください。 各項目に設定できる演算子は次のとおりです。

- を含む
- を含まない
- と同じ
- と異なる
- で始まる

例:

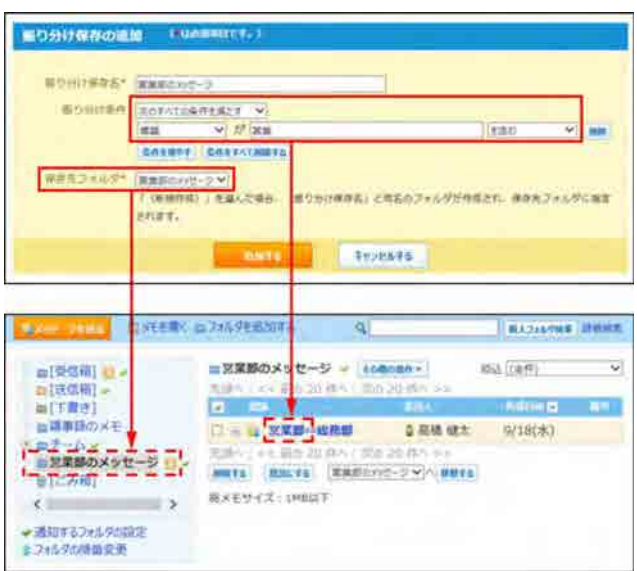

 $\textcolor{blue}{\textcolor{blue}{\textbf{0}}}$ 

● 保存先フォルダの選択時に「(新規作成)」を選択すると、手順4で入力した振り分け保存名と同名のフォルダが作成されます。 また、作成されたフォルダは、振り分けたデータの保存先に設定されます。

### 振り分け保存を変更する

振り分け保存の設定内容を変更します。

- **1. 「個人設定」画面で、 <mark>■ 1</mark> 個人フォルダ > をクリックします。** □ 個人設定画面にアクセスする
- 2. **振り分け保存 をクリックします。**
- 3. **変更する振り分け保存の 変更する をクリックします。**
- **必要な項⽬を設定し、 変更する をクリックします。** 4. 振り分け条件では、登録済みの条件を変更するセクションと、新しい条件を追加するセクションが表示されます。

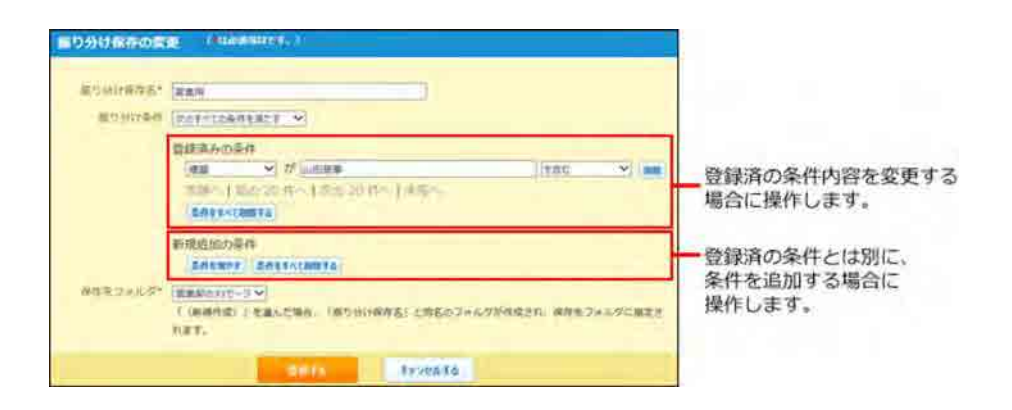

# 振り分け保存を削除する

振り分け保存を削除します。

- **1. 「個人設定」画面で、 <mark>■ 1</mark> 個人フォルダ > をクリックします。** □ 個人設定画面にアクセスする
- 2. **振り分け保存 をクリックします。**
- 3. **削除する振り分け保存の 削除する をクリックします。**
- 4. **確認画⾯で、 削除する をクリックします。**

# メッセージをファイルに出力する

メッセージの本文とすべてのコメントをファイルに出力します。ただし、添付ファイルはファイル名のみ出力されます。 差出⼈または宛先に設定されているメッセージのみ操作できます。

- 1. **個⼈フォルダ をクリックします。**
- 2. **ファイルに出⼒するメッセージの 標題 をクリックします。**
- 3. メッセージの詳細画面で、 その他の操作 ▼ > ■ファイルに出力する の順にクリックします。

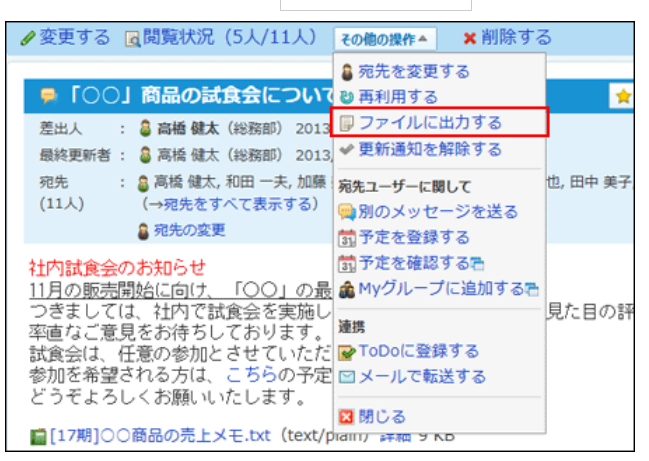

4. **ファイルを保存します。**